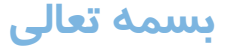

# **فرآیند شروع کار در پلتفرم طب تولید**

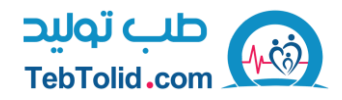

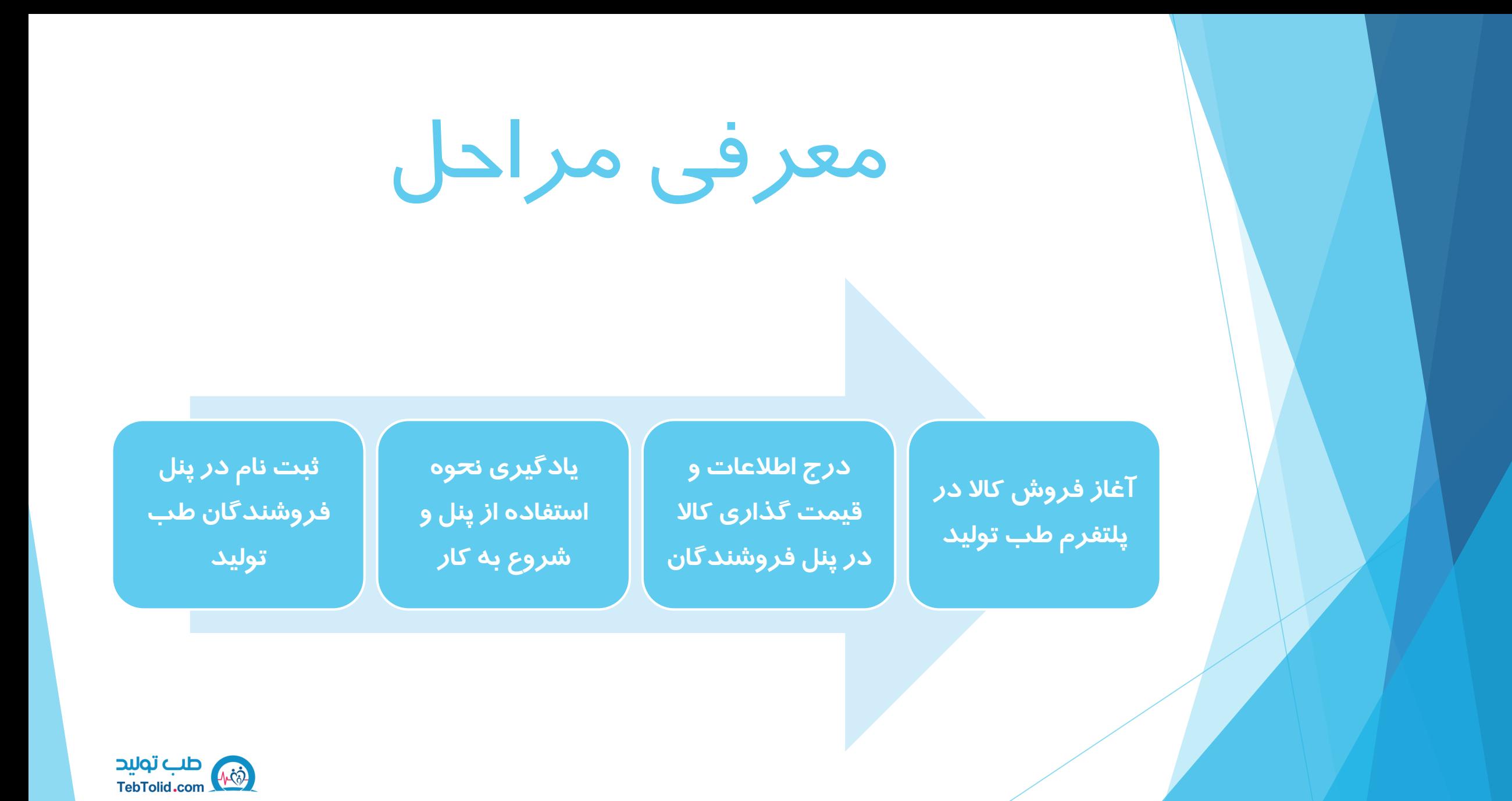

## ثبت نام در پنل فروشندگان طب تولید

1 **.1 ابتدا در سایت طب تولید حساب کاربری ایجاد کنید** 

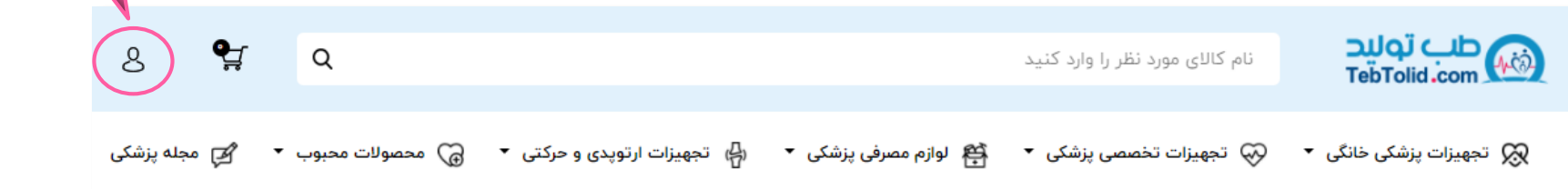

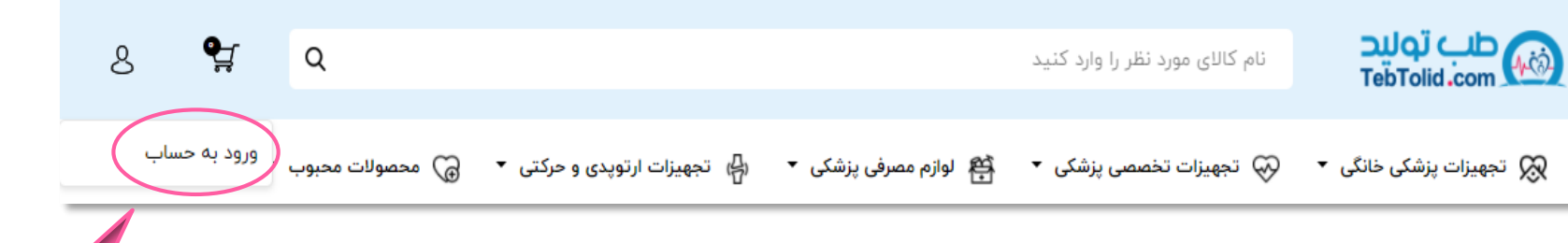

2

**طب توليد**<br>TebTolid.com

.۲ شماره موبایل یا ایمیل جهت دریافت کد و ثبت نام در پنل فروشندگان وارد کنید سپس بر روی ثبت نام کلیک کنید

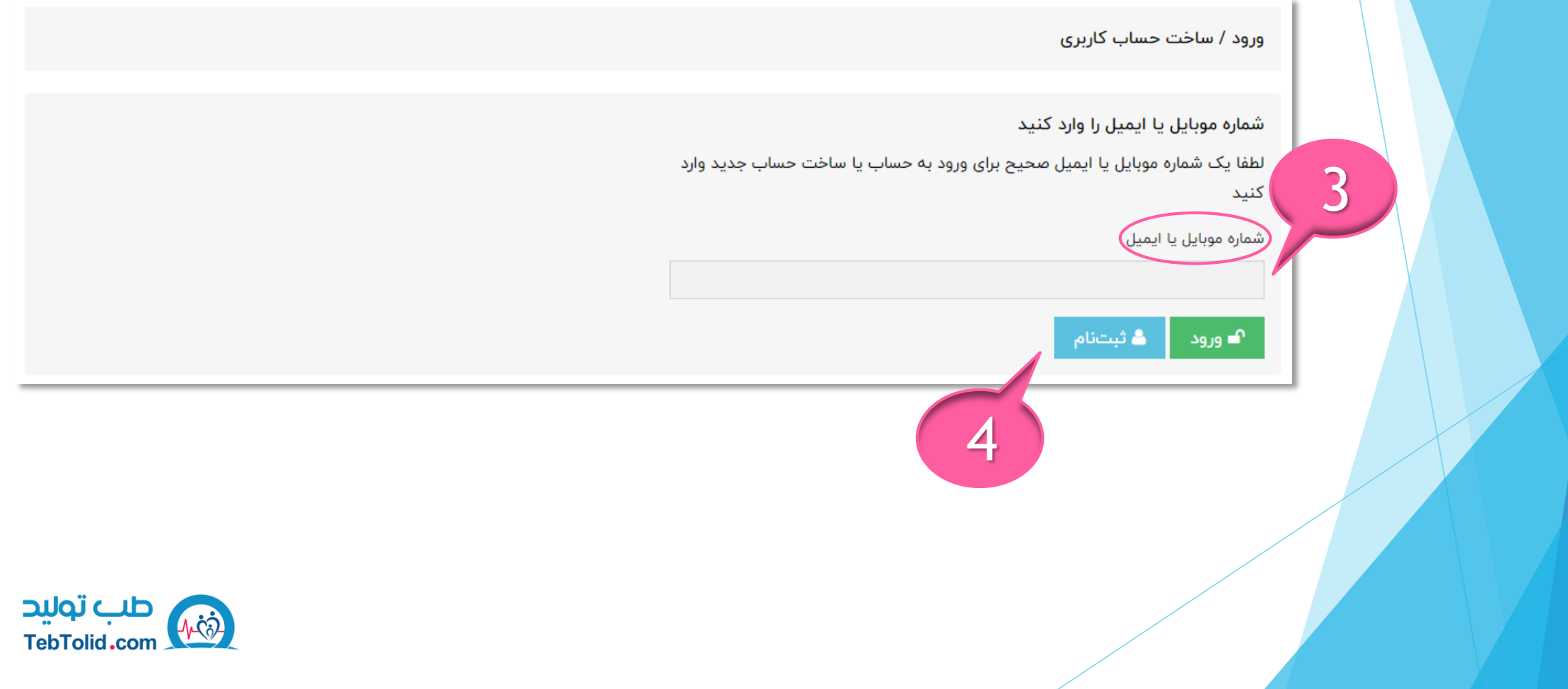

.۳ کد دریافت شده از طریق پیامک یا ایمیل را وارد و بر روی تأیید کلیک کنید . در صورت مغایرت شماره موبایل یا ایمیل وارد شده می توانید در کادر سمت چپ آن را تغییر دهید

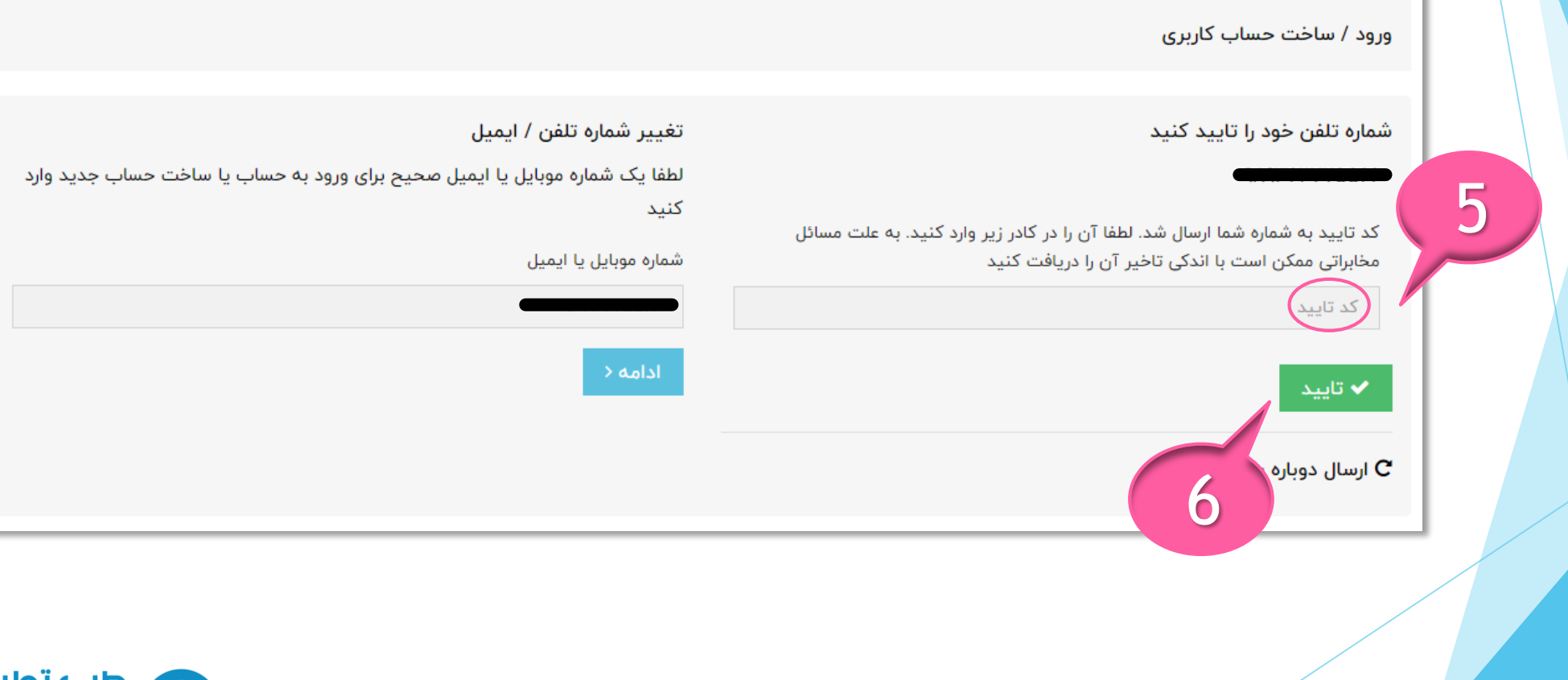

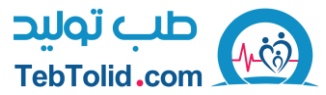

#### .۴ مشخصات خود را وارد کنید و بر روی ثبت نام کلیک کنید

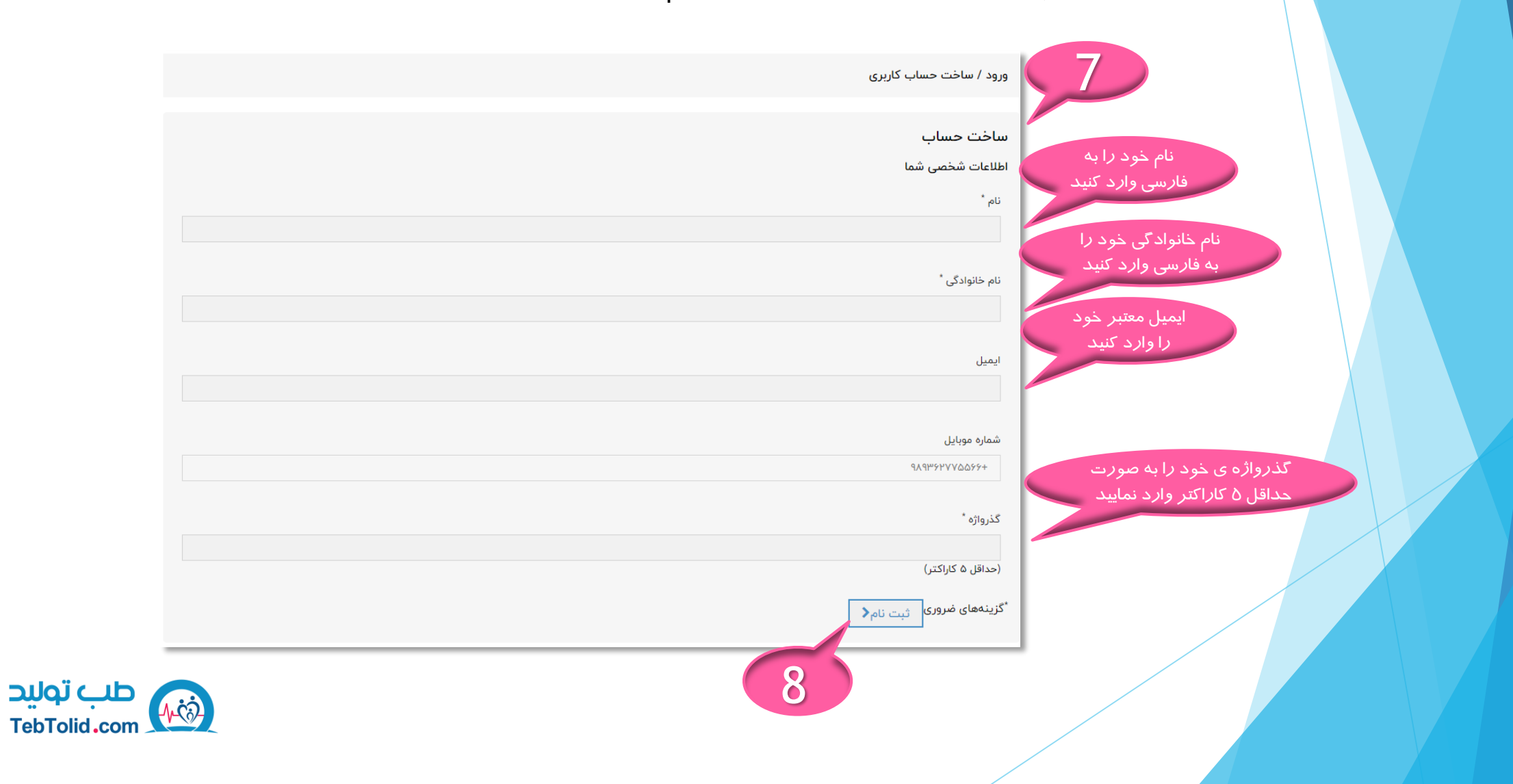

#### ۵ . پس از ثبت نام یک ایمیل به منظور خوش آمد گویی از طرف شرکت طب تولید دریافت می کنید و با کلیک بر روی لینک طب تولید می توانید وارد سایت طب تولید شوید

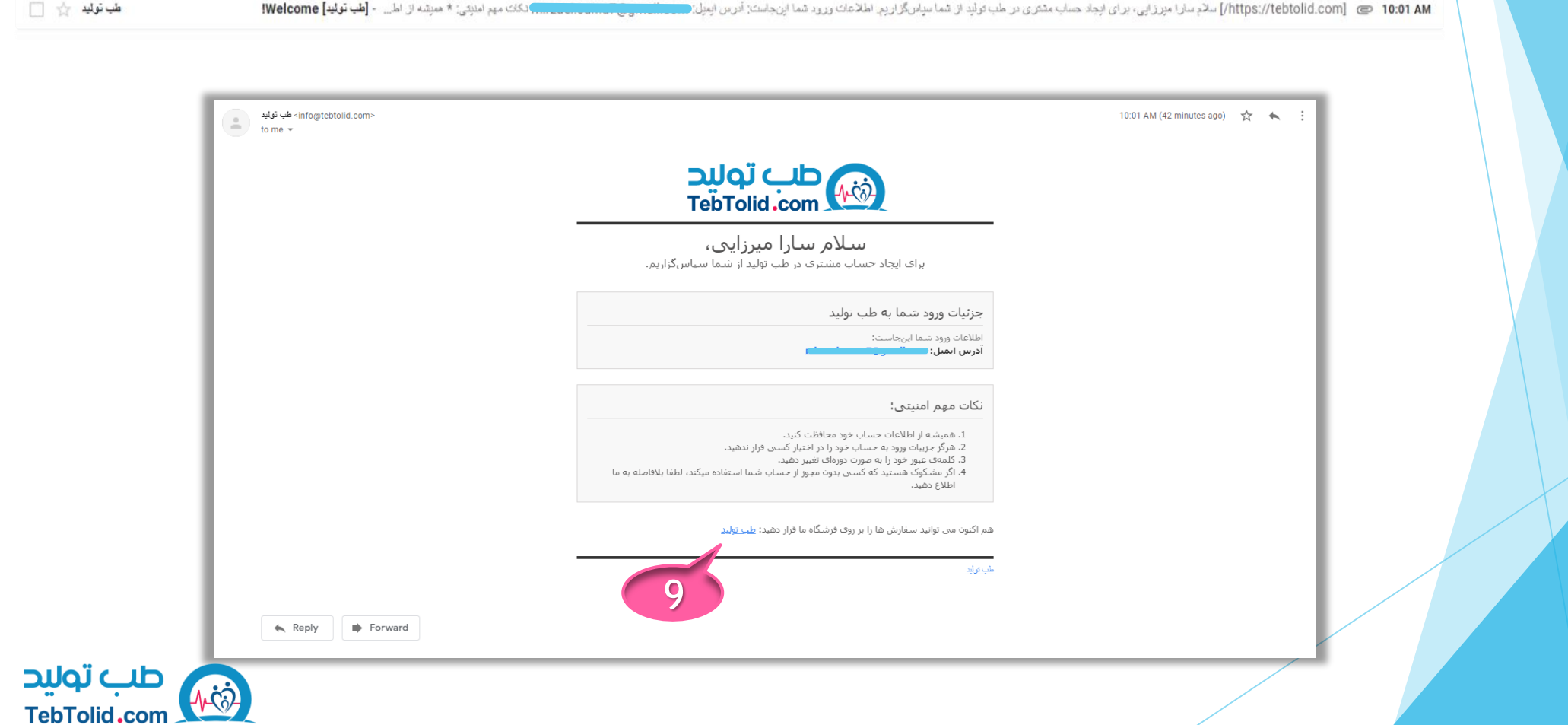

## ثبت نام در پنل فروشندگان طب تولید

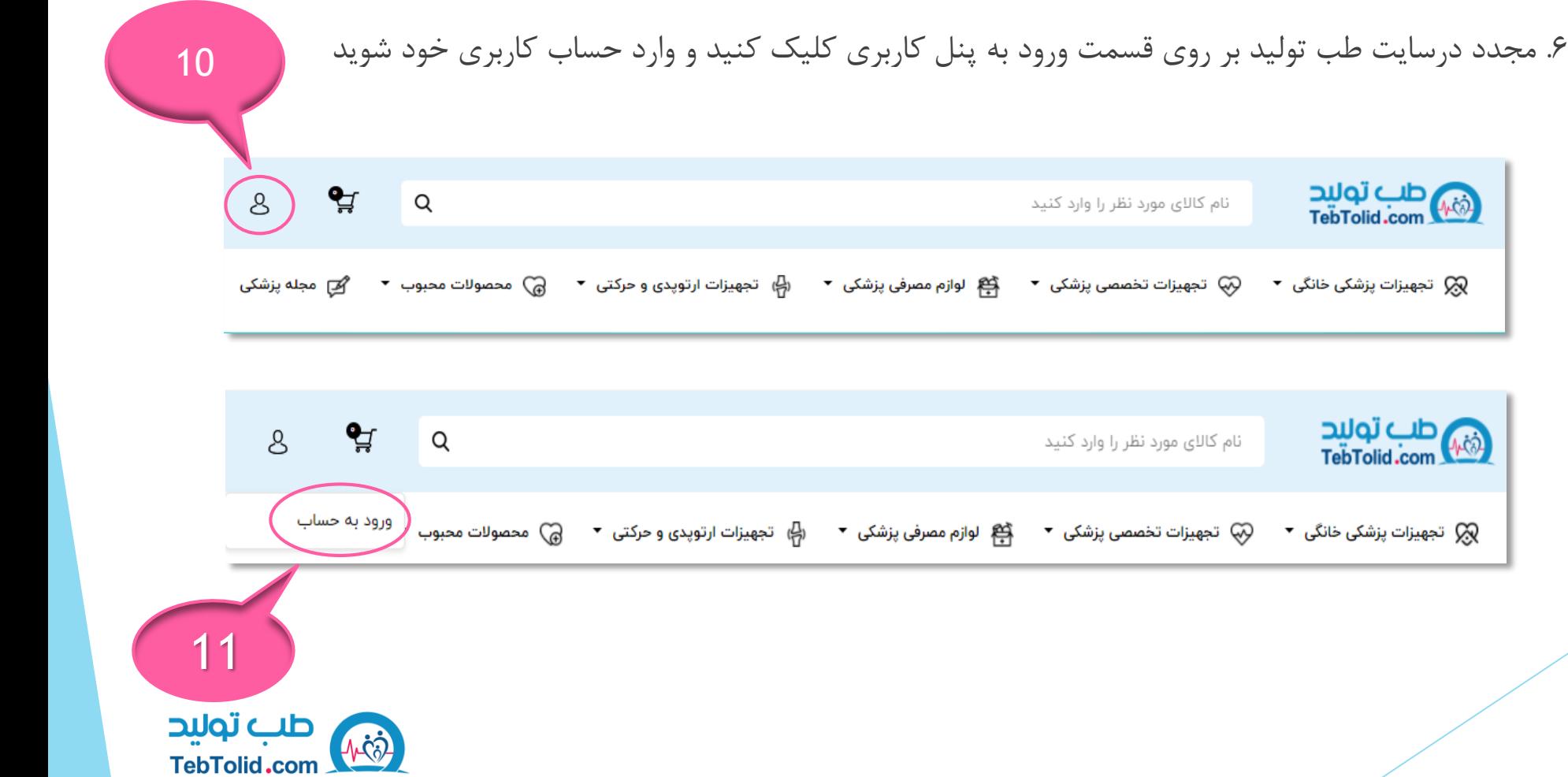

#### .۷ شماره موبایل یا ایمیل خود را جهت ورود به حساب کاربری خود وارد نمایید

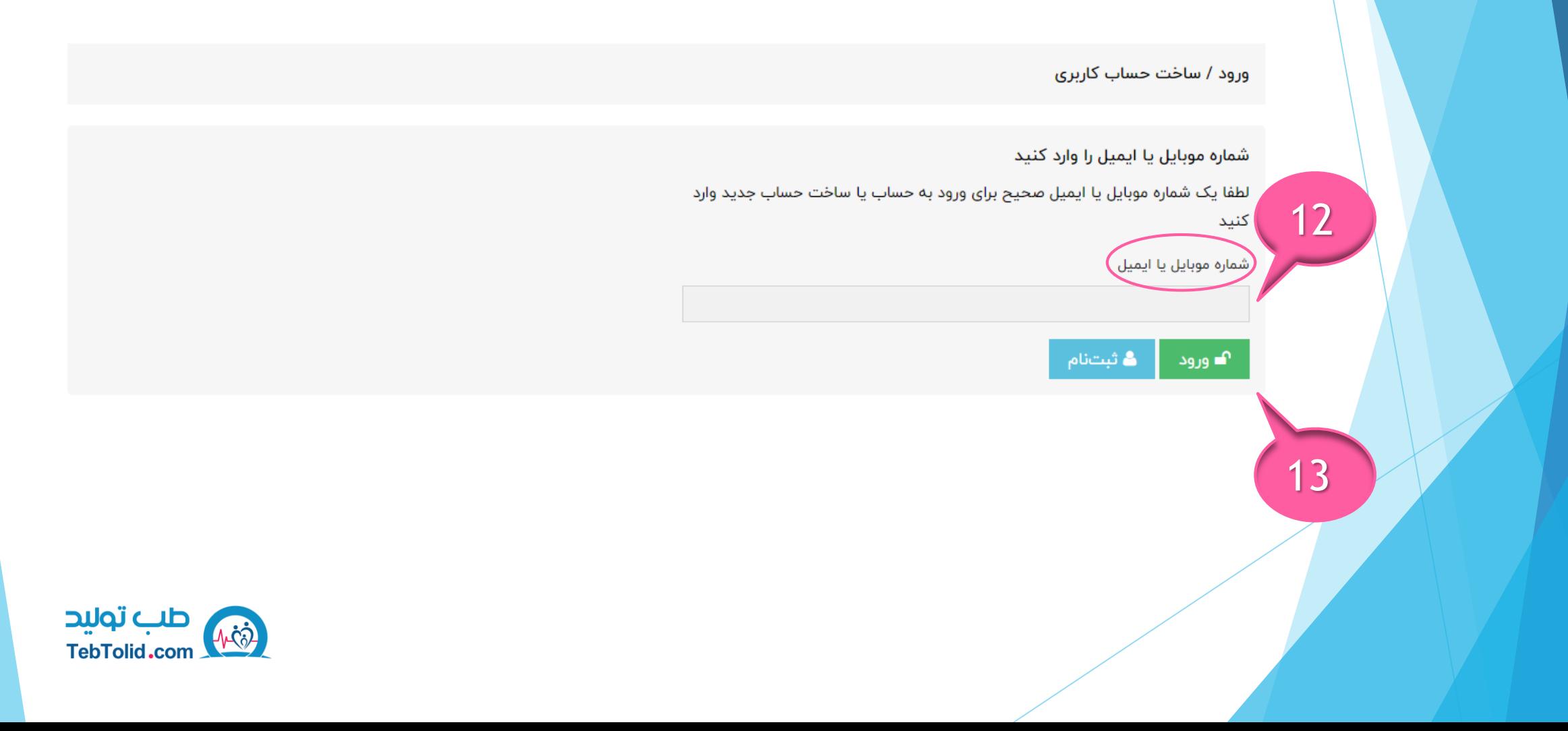

#### .۷ پس از ورود به حساب کاربری خود بر روی ایجاد پنل فروشندگی کلیک کنید.

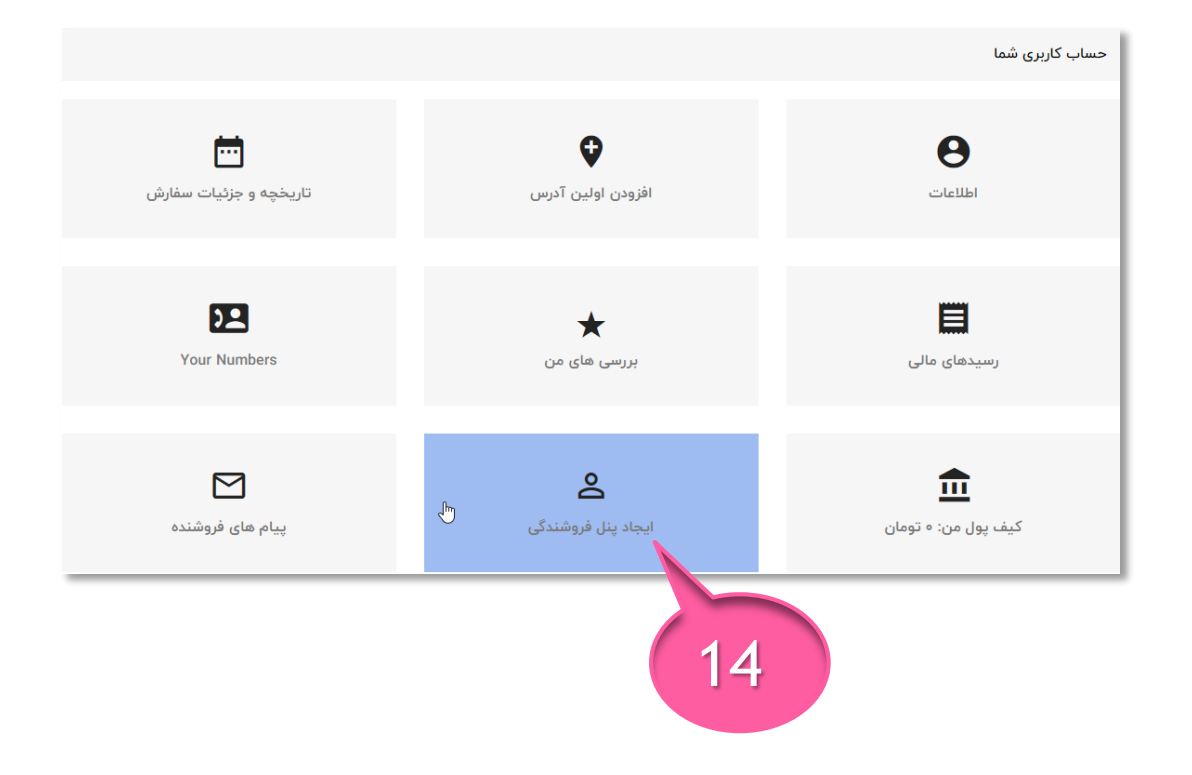

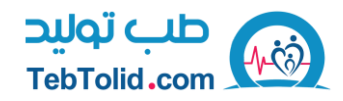

#### **.۸ مشخصات خود را جهت ایجاد حساب فروشندگی وارد و ذخیره نماییدروشندگی وارد و ذخیره**

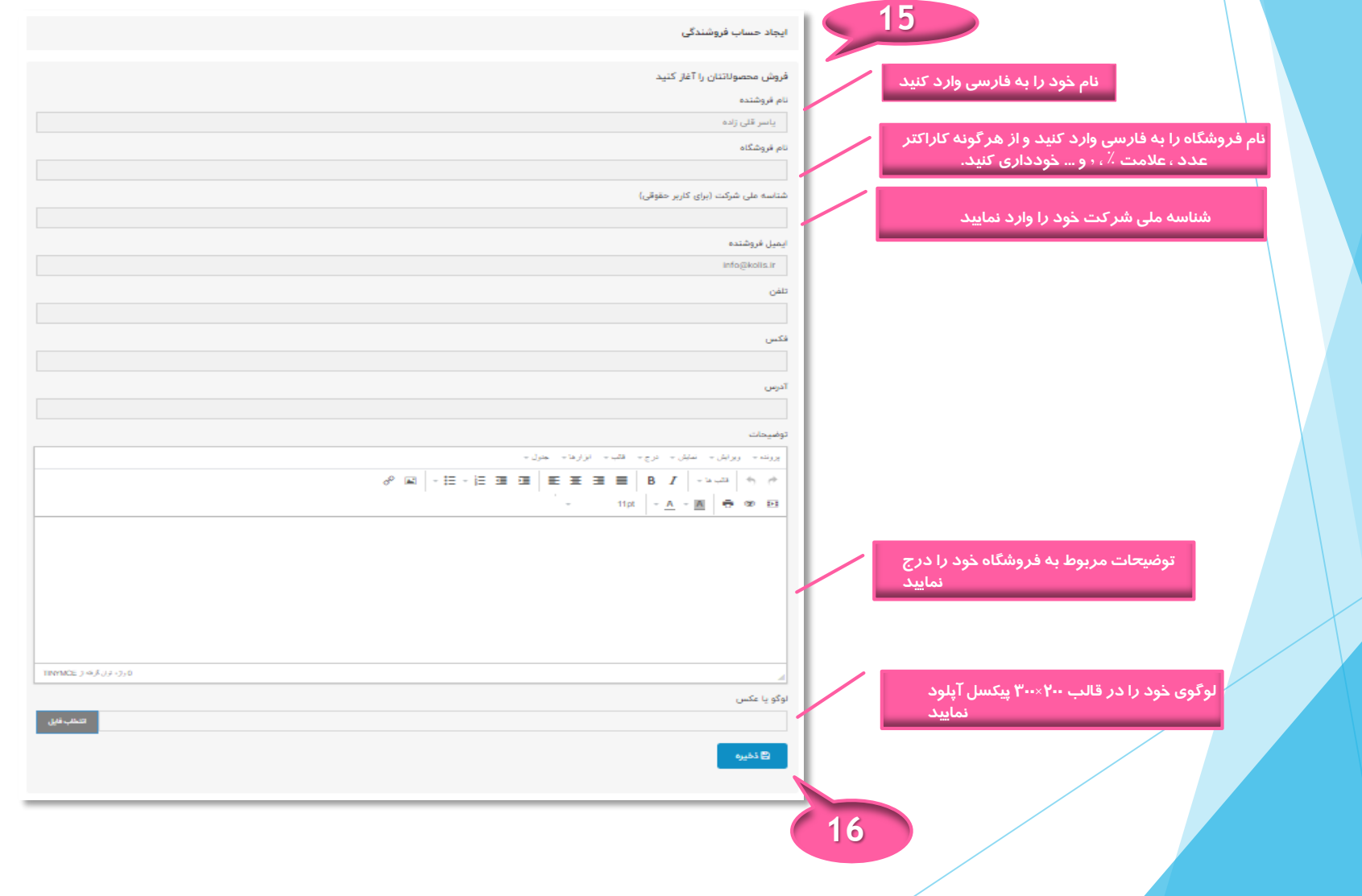

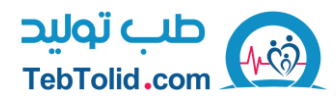

#### .۹ حساب فروشندگی شما پس از بررسی مشخصات توسط طب تولید تأیید می گردد

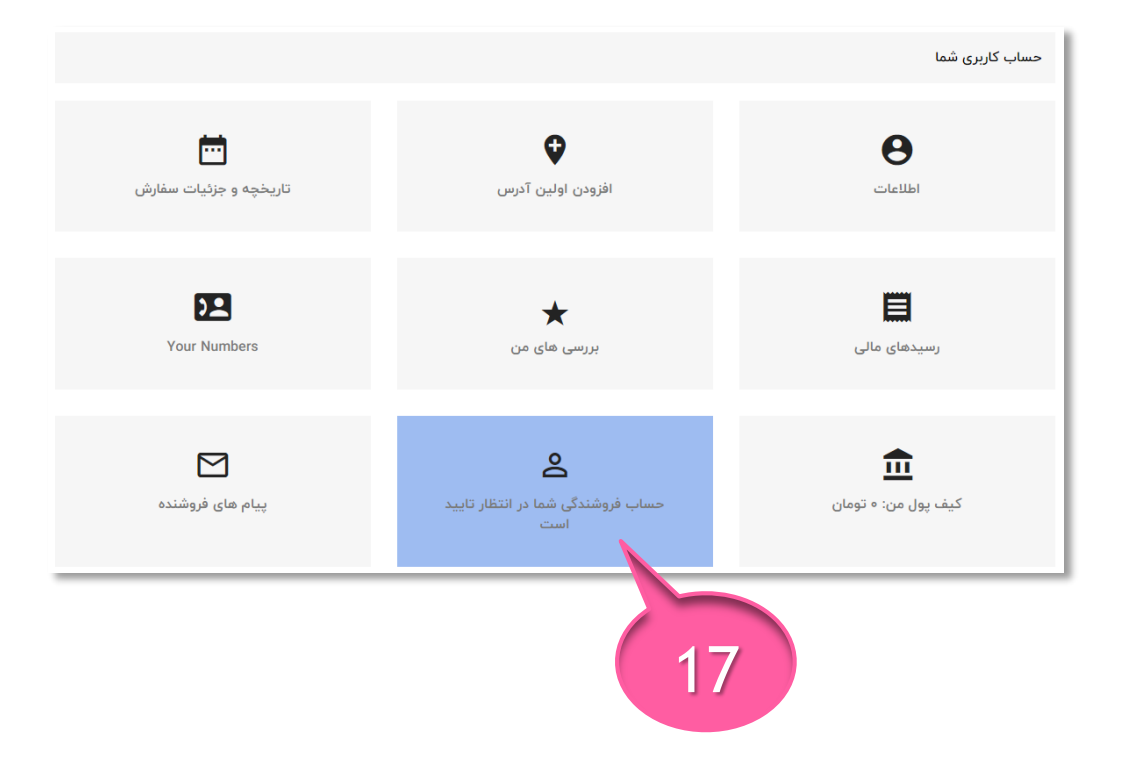

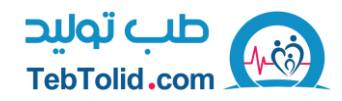

#### .۱۰ پس از تأیید حساب کاربری شما توسط طب تولید یک ایمیل حاوی تأیید حساب فروشندگی دریافت می کنید

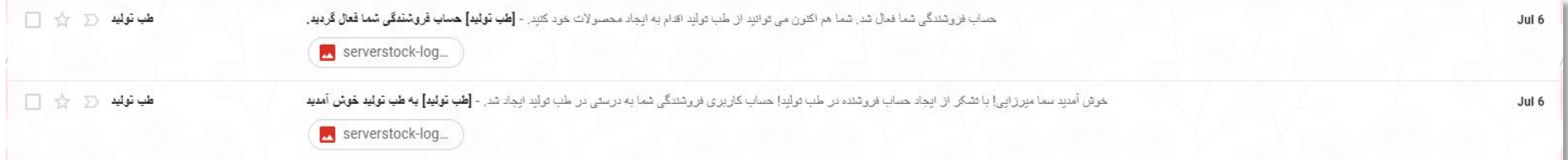

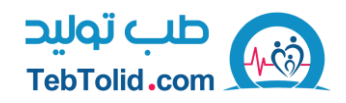

#### .۱۱ تکمیل ثبت نام حساب فروشندگی

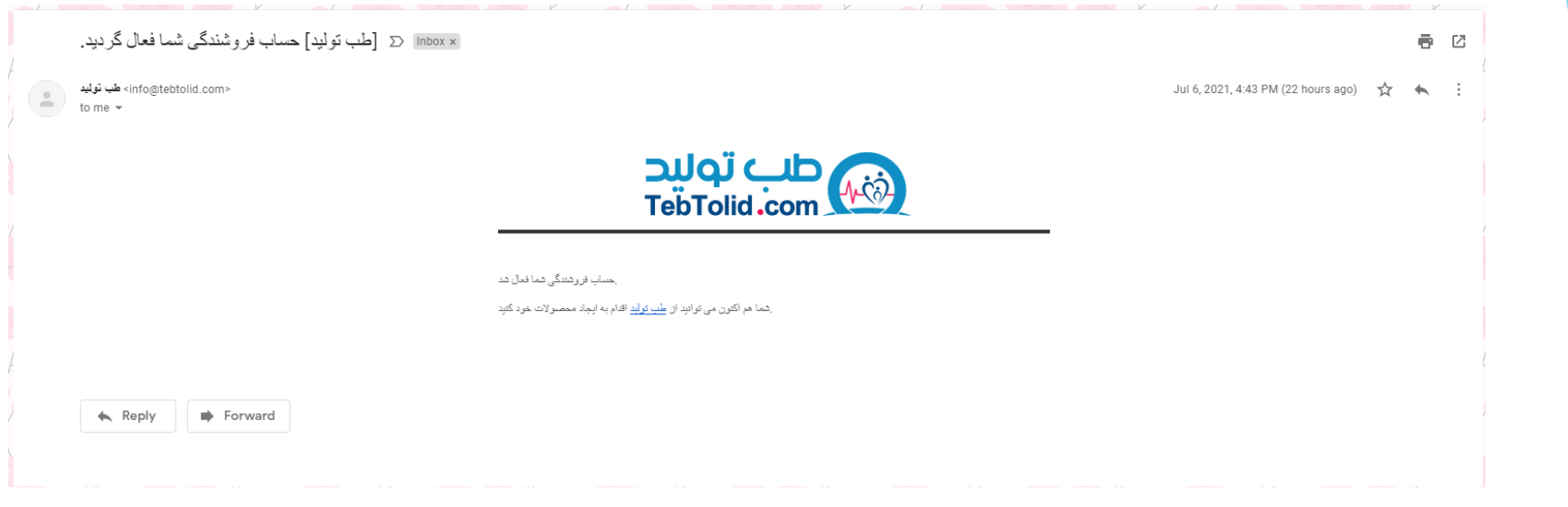

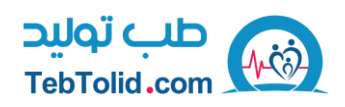

### یادگیری نحوه استفاده از پنل

با کلیک بر روی پنل فروشنده وارد صفحه ی زیر می شوید شامل بخش های **افزودن محصول، محصوالت، پروفایل فروشنده، ویرایش حساب فروشندگی، تاریخچه تراکنش ها، پرداخت، پیام ها**، **داشبورد، تسویه حساب** می باشد که در ادامه به شرح هر یک از آن ها می پردازیم

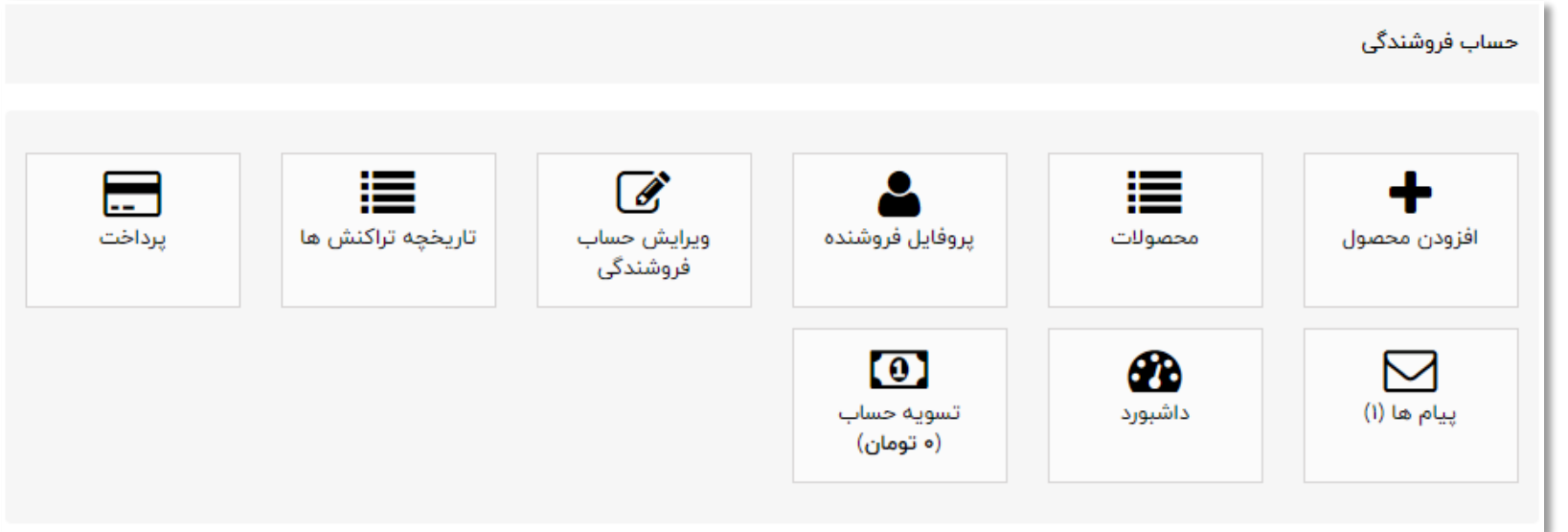

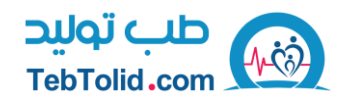

افزودن محصول

مرحله ی اول برای فروش در محصول مورد نظر شما محصول گذاری در سایت طب تولید می باشد که با کلیک بر روی افزودن محصول به این بخش وارد شوید

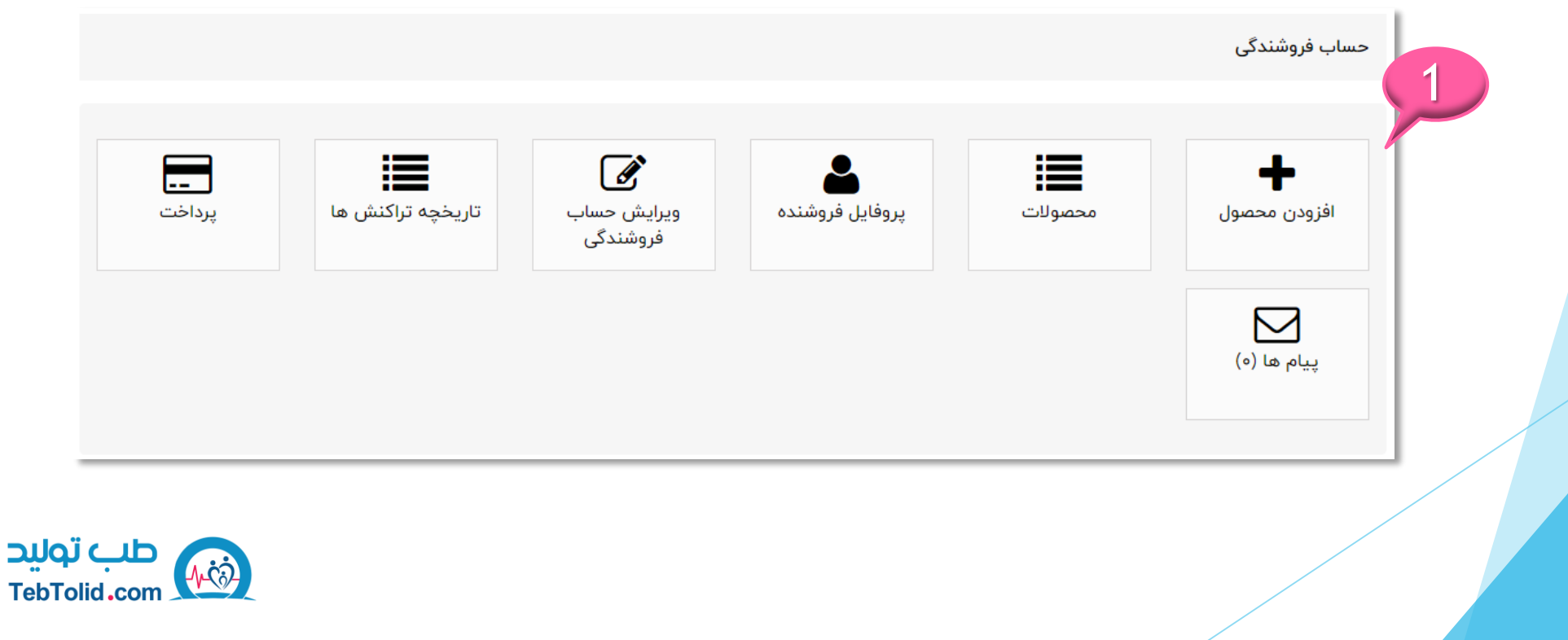

افزودن محصول

در سر برگ اطالعات شما اطالعاتی را شامل نام محصول و مرجع محصول و قابلیت در دسترس برای سفارش و نمایش قیمت را مشاهده می کنید .

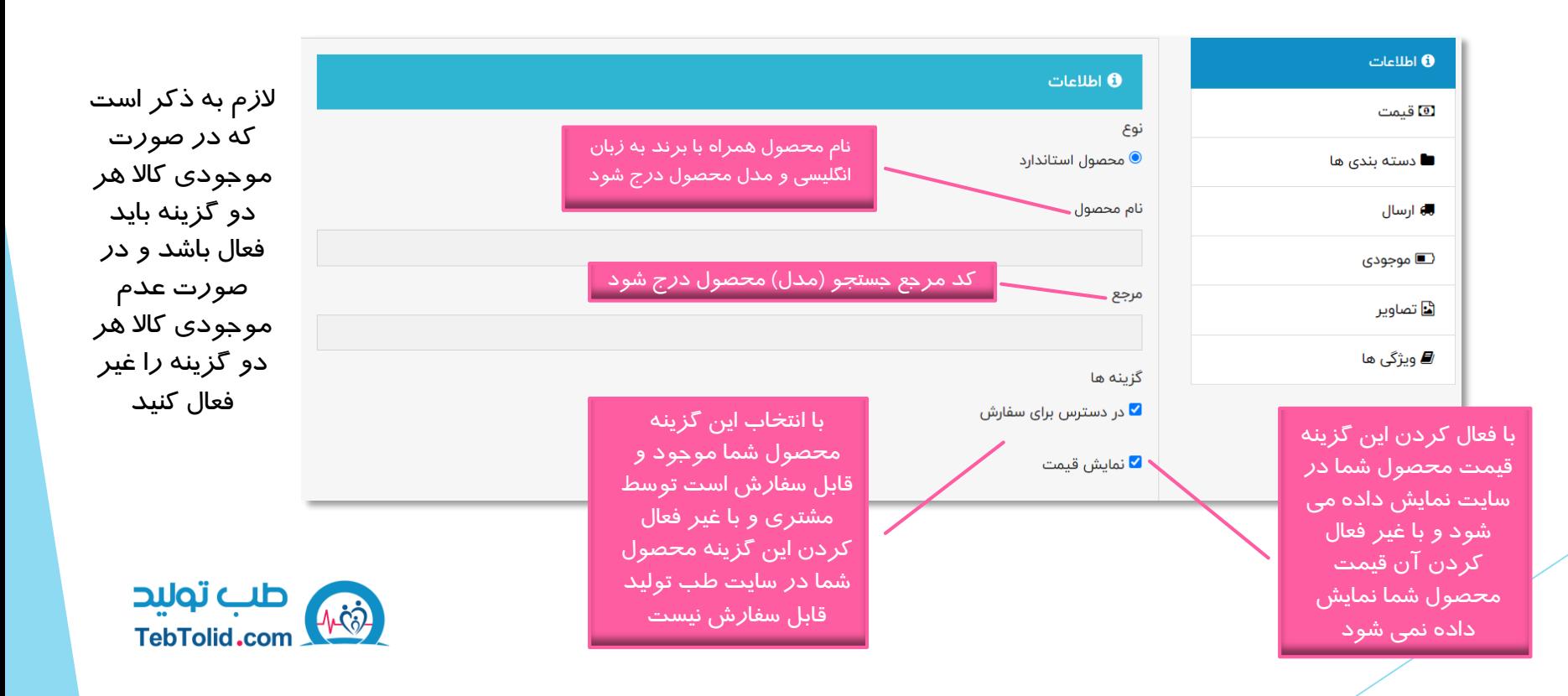

عنوان محصول وخالصه و ویژگی های مهم محصول در این قسمت درج شود .گارانتی و استاندارد های به خصوص محصول نیز در این کادر درج شود

توضیحات کامل محصول شامل معرفی ، کاربرد ، بررسی ویژگی ها و ... نیز در این کادر درج شود. )در این قسمت می توانید توضیحات عناوینی که درمورد محصول شما بسیار سرچ می شود را نیز درج نمایید (

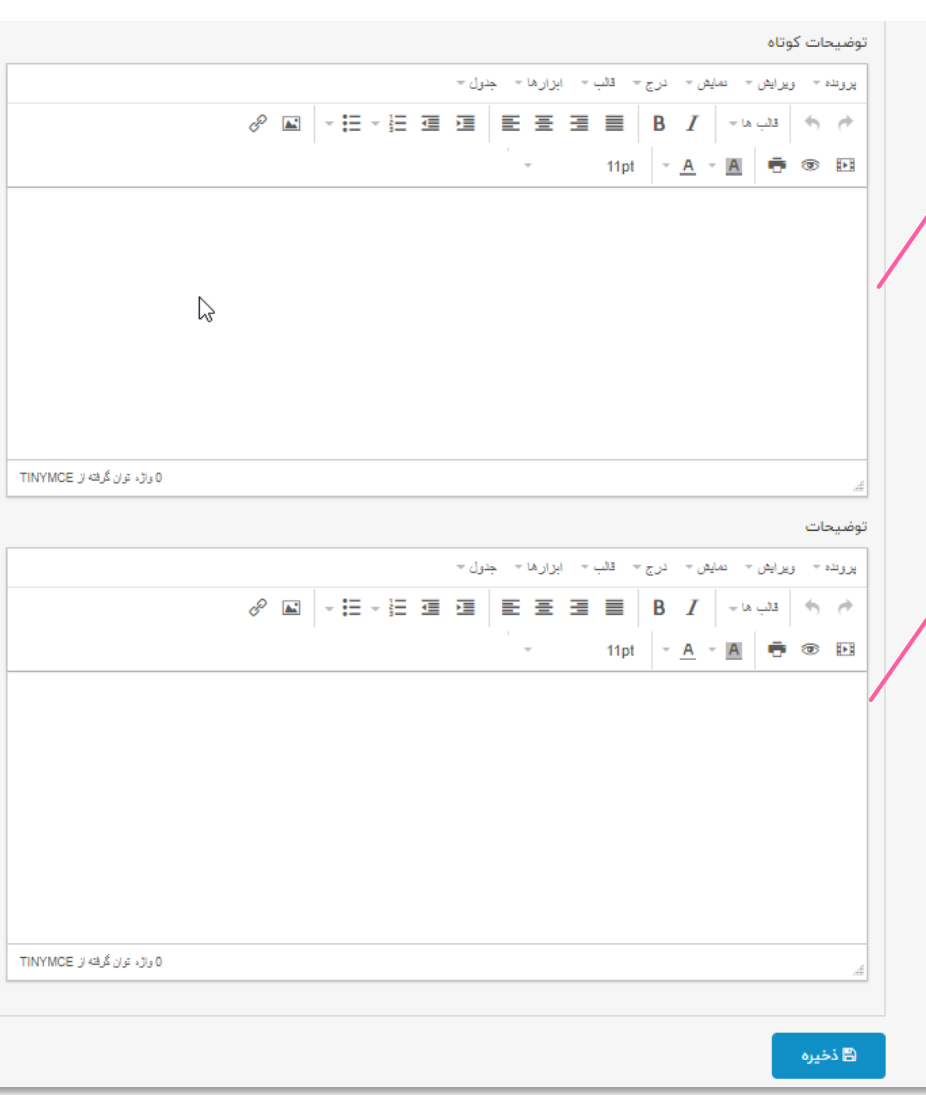

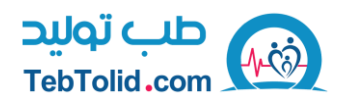

در سر برگ قیمت شما میتوانید قیمت فروش محصول خود را تعیین کنید و همچنین میزان سهم فروش خود از محصول را در این بخش مشاهده نمایید توجه داشته باشید که قیمت محصول را به تومان درج نمایید و سپس ذخیره کنید . در صورت نیاز به درج مالیات با پشتیبانان کولیس در تماس باشید.

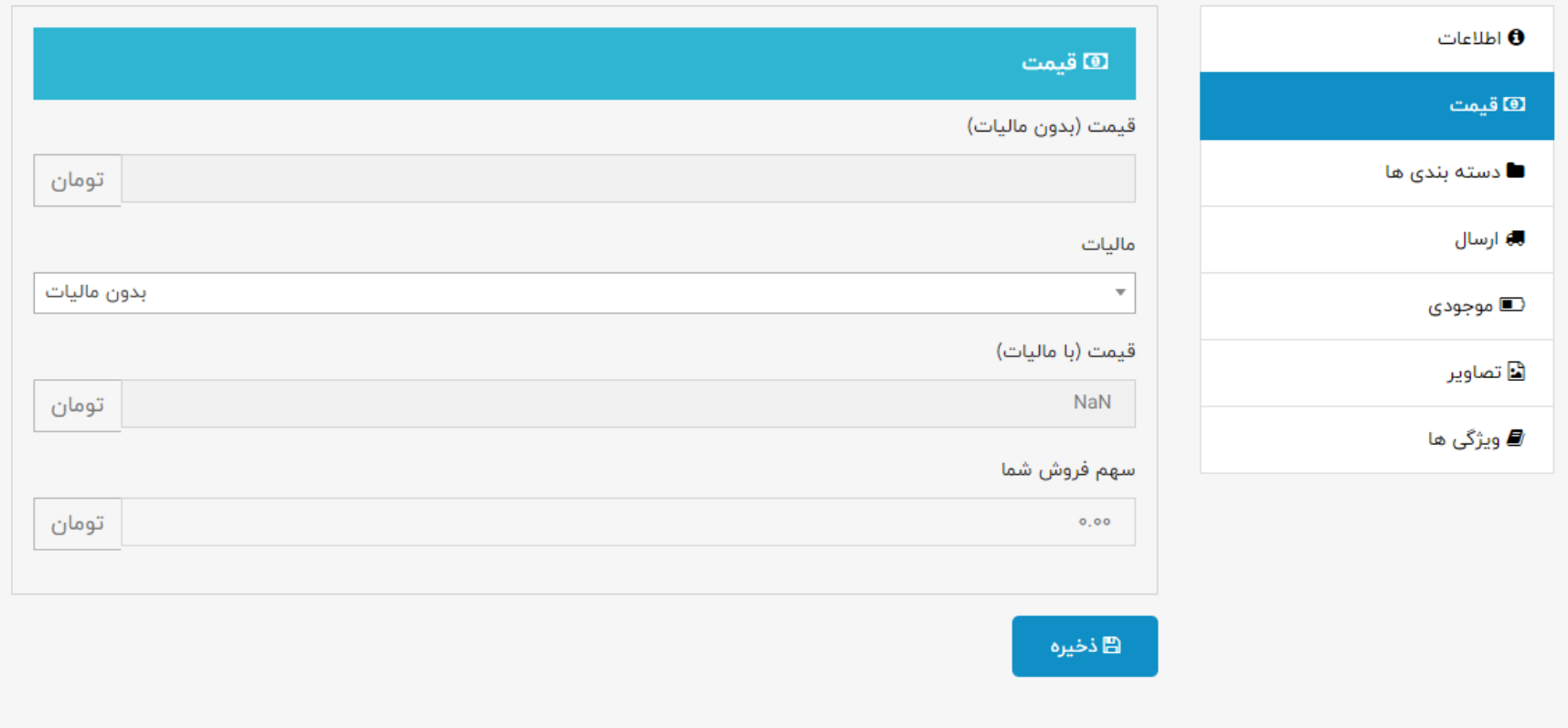

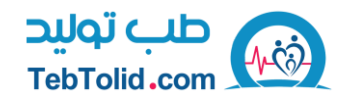

در سر برگ دسته بندی ها شما دسته بندی های اصلی محصوالت را مشاهده می کنید و با کلیک بر روی هر کدام می توانید زیر مجموعه های هر دسته بندی را مشاهده و با توجه به محصول خود انتخاب کنید . توجه کنید که با انتخاب هر گزینه محصول شما در صفحه ی مربوط به آن گزینه نمایش داده خواهد شد .

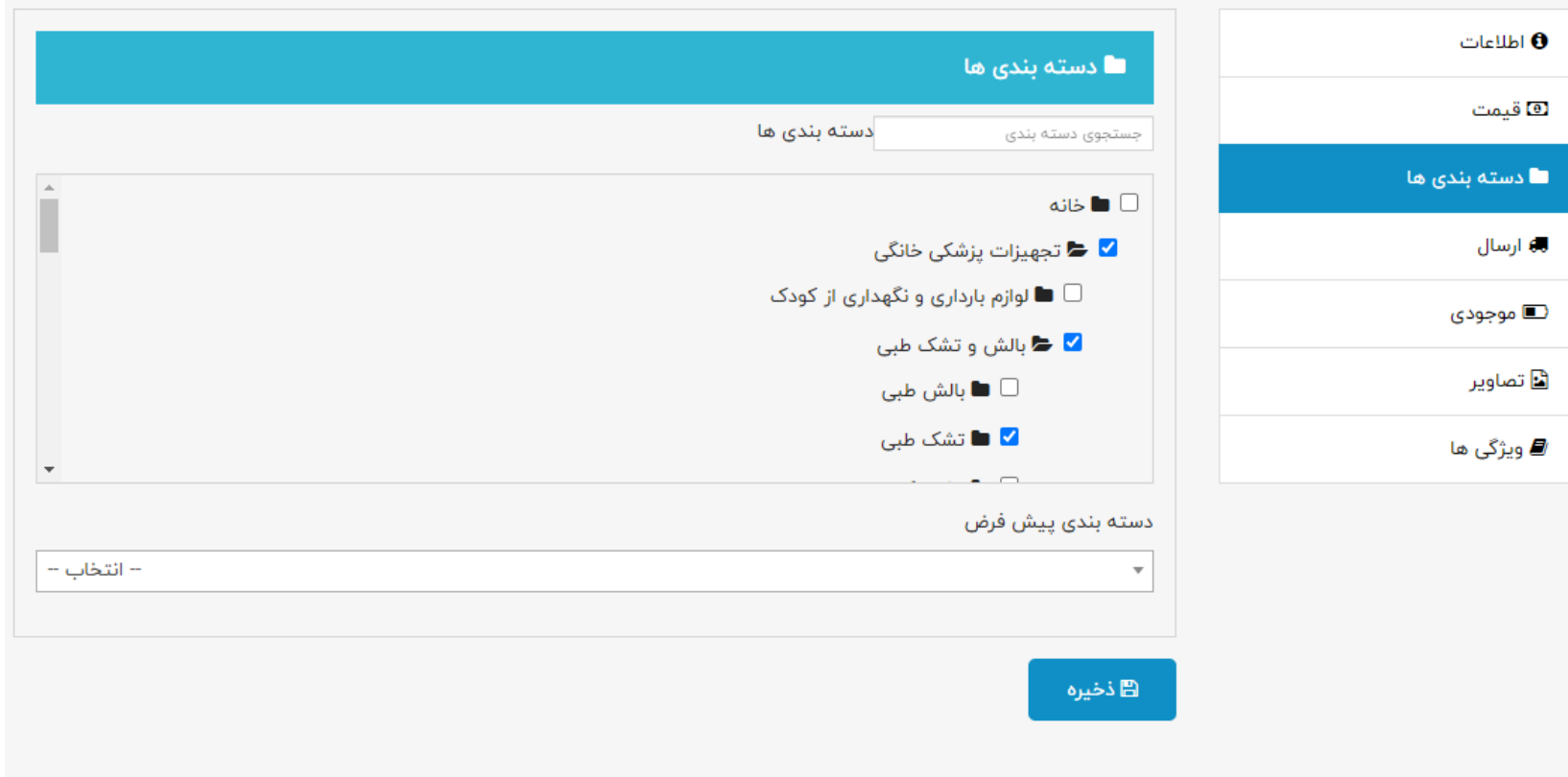

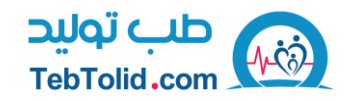

پس از انتخاب دسته بندی و زیر مجموعه در قسمت دسته بندی پیش فرض نزدیک ترین گزینه ای که مربوط به محصول شما و معرفی آن می باشد را انتخاب و سپس ذخیره نمایید

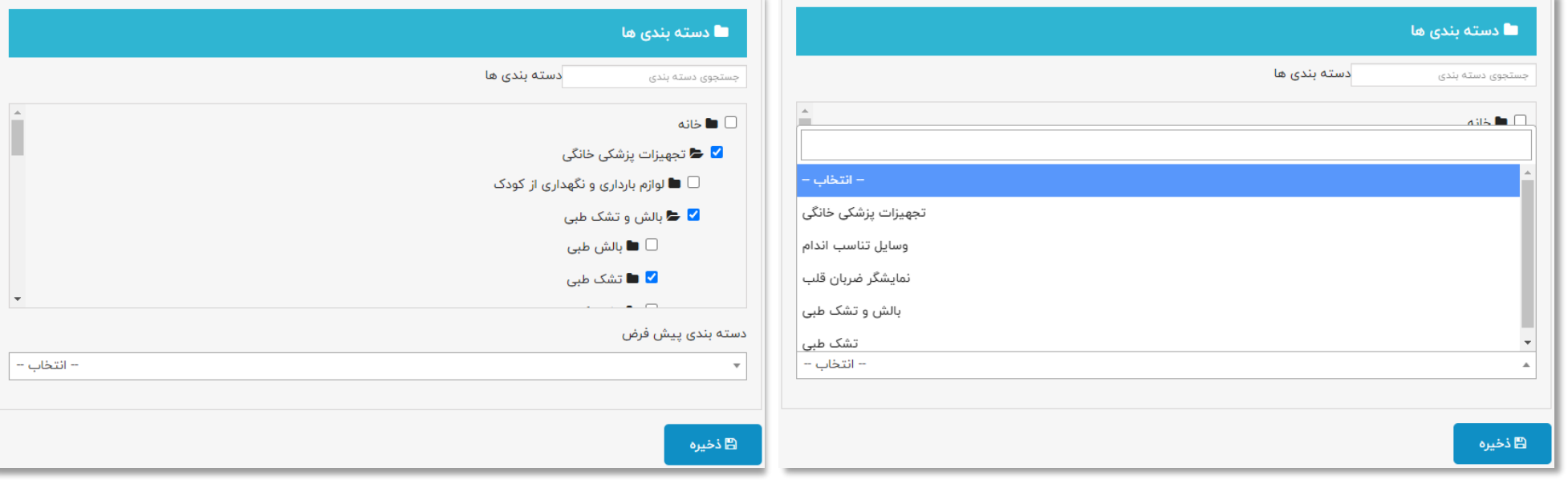

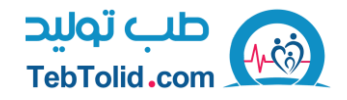

**در سر برگ موجودی تعداد محصول موجود برای فروش را تعیین و سپس ذخیره نمایید**

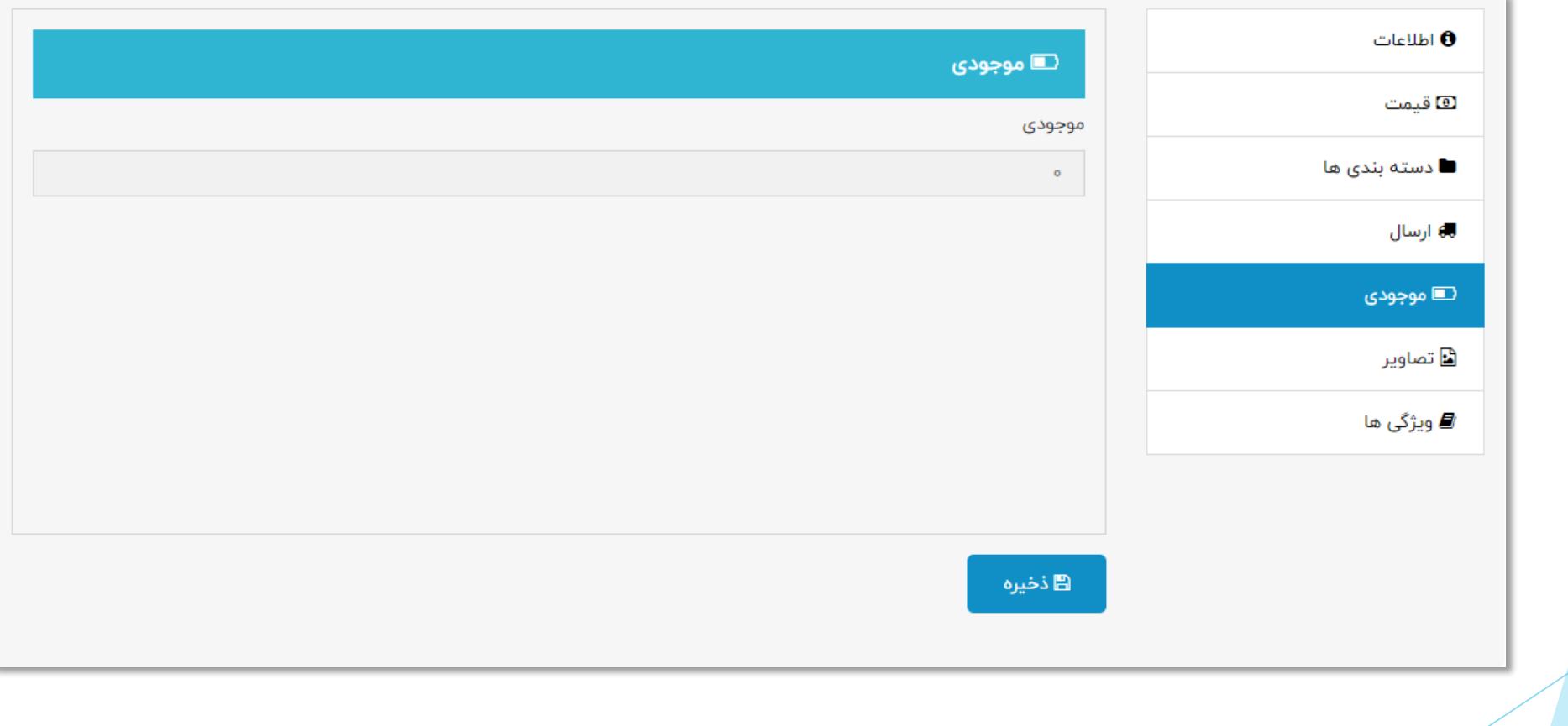

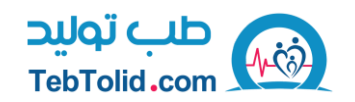

**در سر برگ تصاویر محصول خود را با کلیک بر روی گزینه ی انتخاب فایل و انتخاب عکس مورد نظر درج نمایید . توجه داشته باشید که عکس مورد نظر شما در قالب ۸۰۰×۸۰۰ پیکسل و حجم فایل انتخابی کمتر از ۲ مگابایت باشد در صورت نیاز می توانید توضیحات مربوط به عکس انتخابی را در کادر توضیحات درج نمایید.**

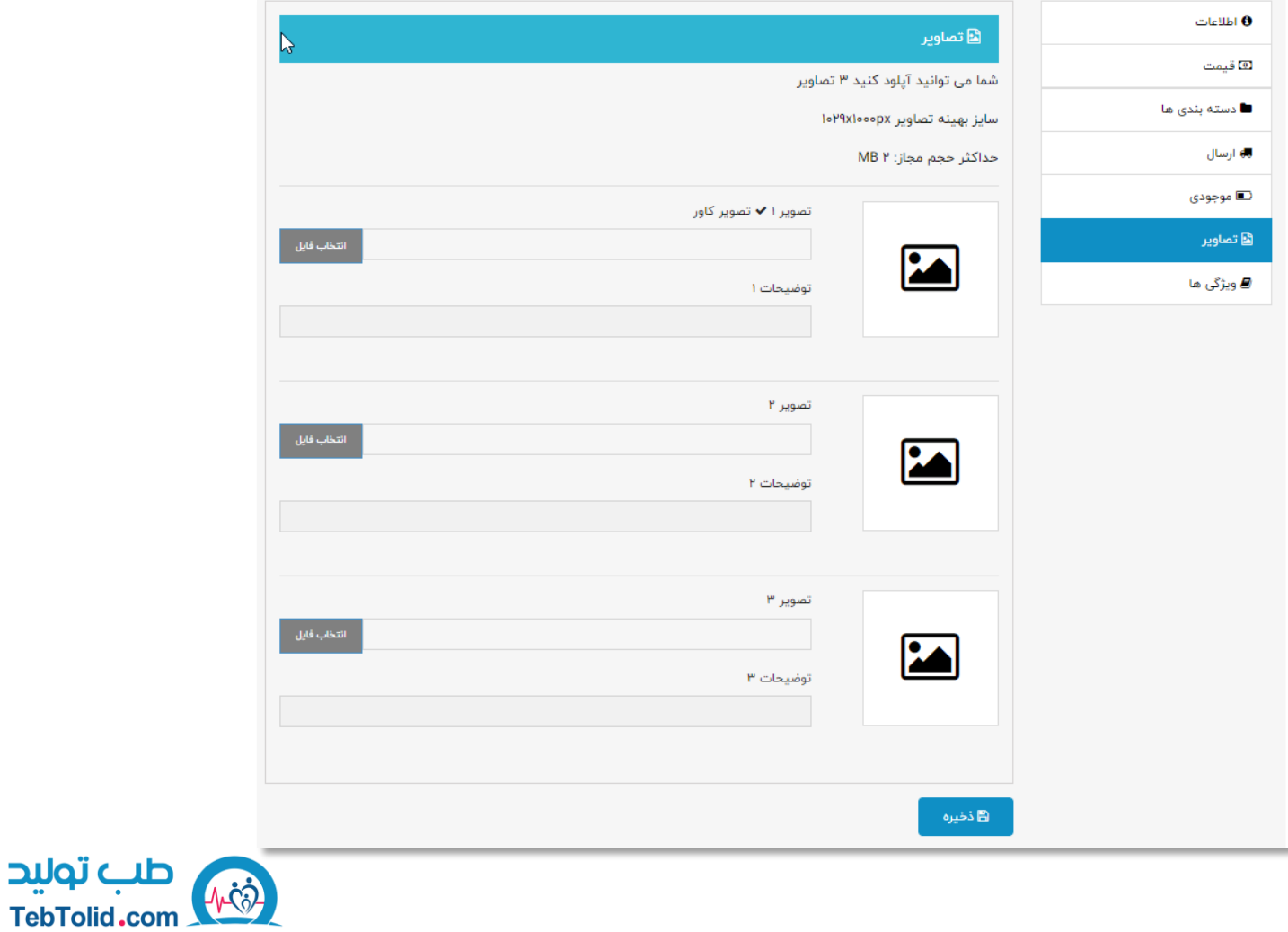

**در سر برگ ویژگی ها می توانید با توجه به محصول خود ویژگی های متناسب با آن را انتخاب کنید و با توجه به ویژگی انتخاب شده مقدار آن را وارد نمایید که در این بخش می توانید از مقدار های موجود در سایت استفاده نمایید. درصورت موجود نبودن مقدار مورد نظر در کادر مقدار سفارشی می توانید مقدار مورد دلخواه خود را وارد نمایید . در صورت نیاز به افزودن ویژگی بر روی ) + انتخاب ویژگی( کلیک کنید.** 

**\*در صورت موجود نبودن ویژگی مورد نظر شما در لیست موجود می توانید با بخش پشتیبانان کولیس در تماس باشید.** 

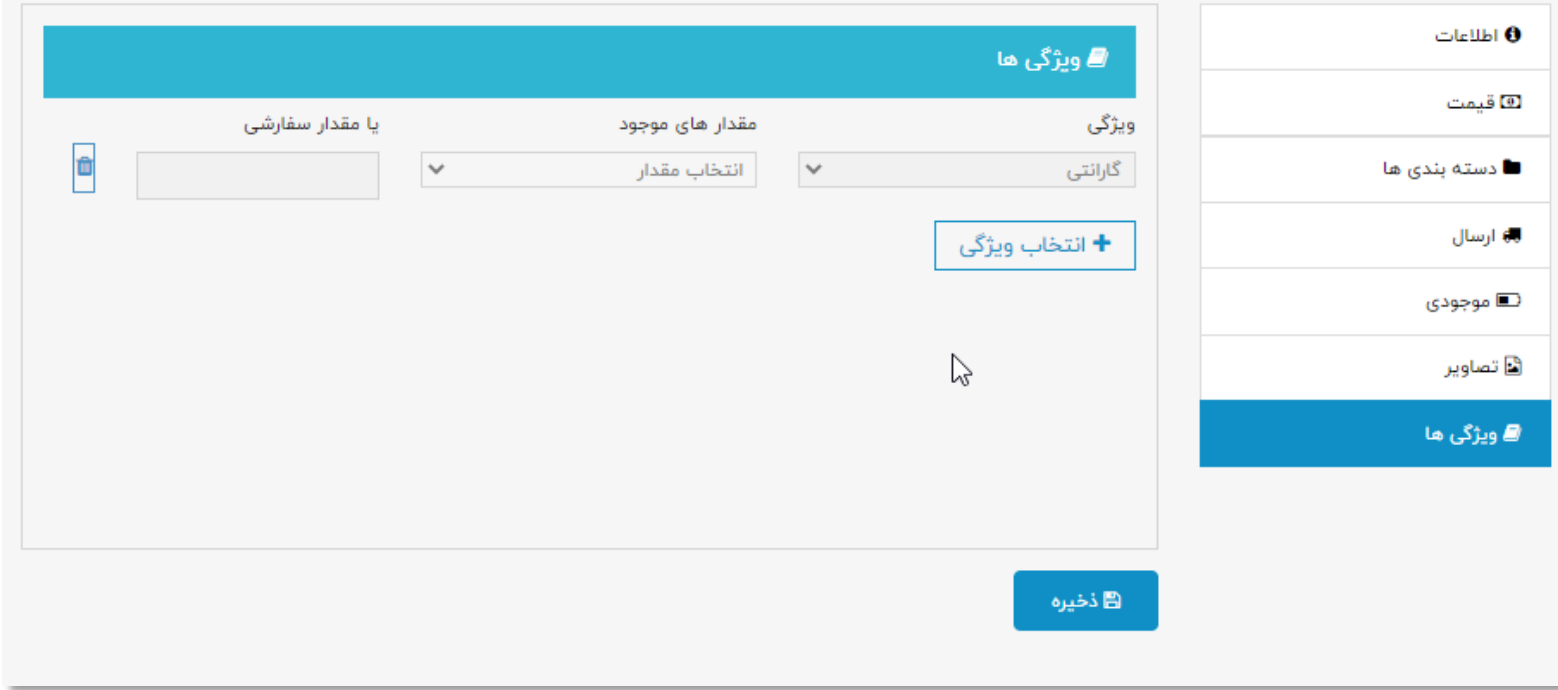

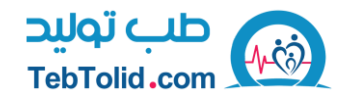

حال شما باید در انتظار تأیید محصول برای فروش در سایت طب تولید باشید و پس از تأیید، محصول شما برای فروش در سایت طب تولید همراه با مشخصات فروشنده قرار میگیرد.

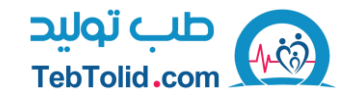

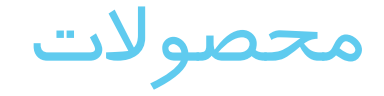

در بخش محصوالت می توانید محصوالت ثبت شده ی خود را مشاهده یا ویرایش کنید

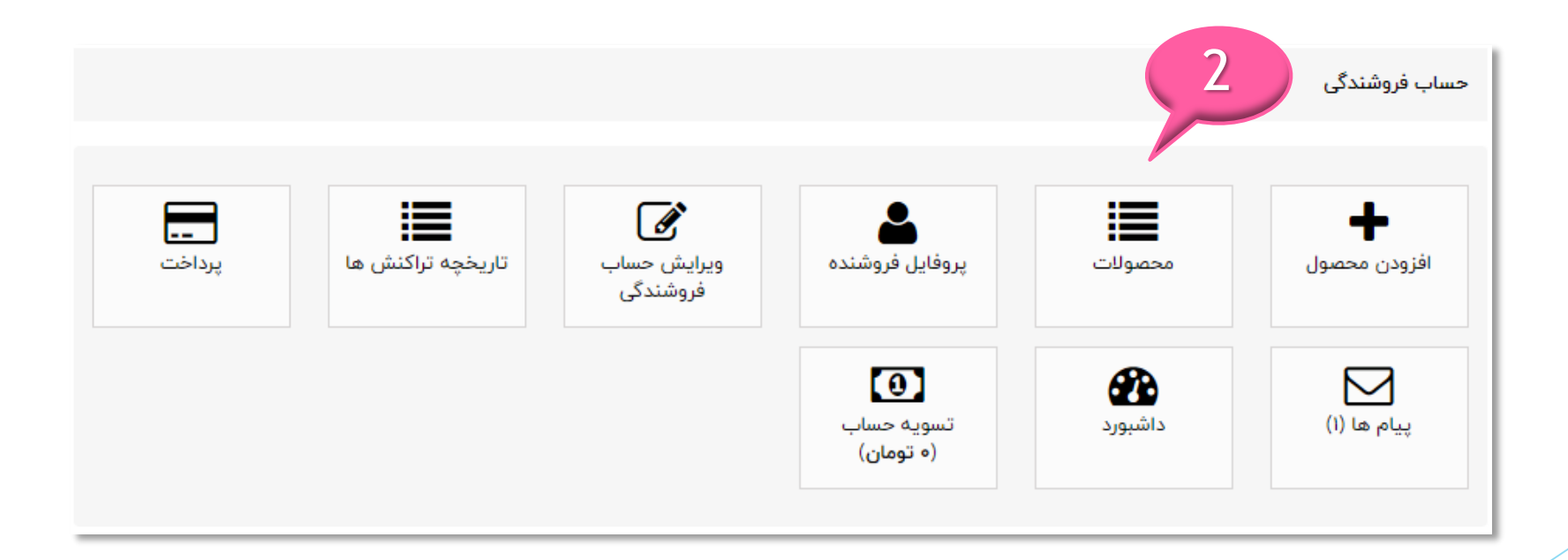

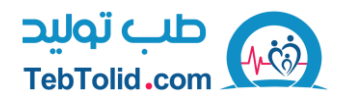

پروفایل فروشنده

در بخش پروفایل فروشنده می توانید اطالعات خود را مشاهده کنید و در صورت نیاز ویرایش نمایید .

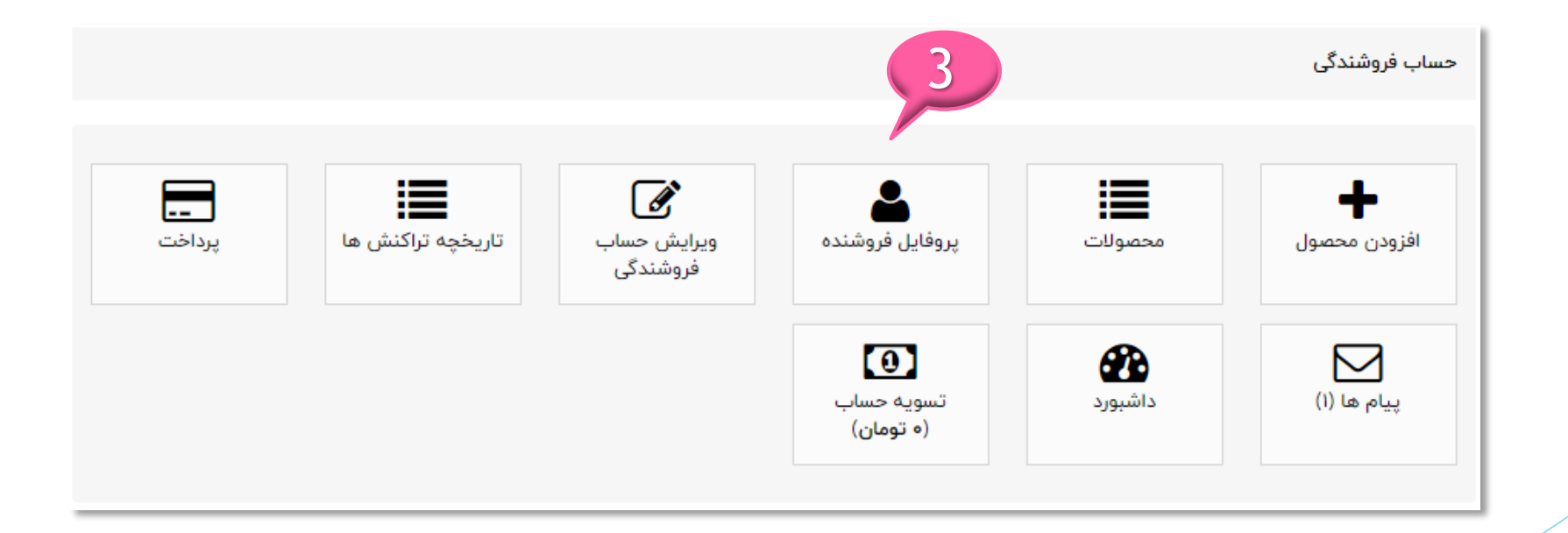

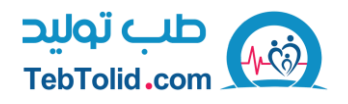

ویرایش حساب فروشندگی

در بخش ویرایش حساب فروشندگی می توانید اطالعات خود را مشاهده کنید و در صورت نیاز ویرایش نمایید .

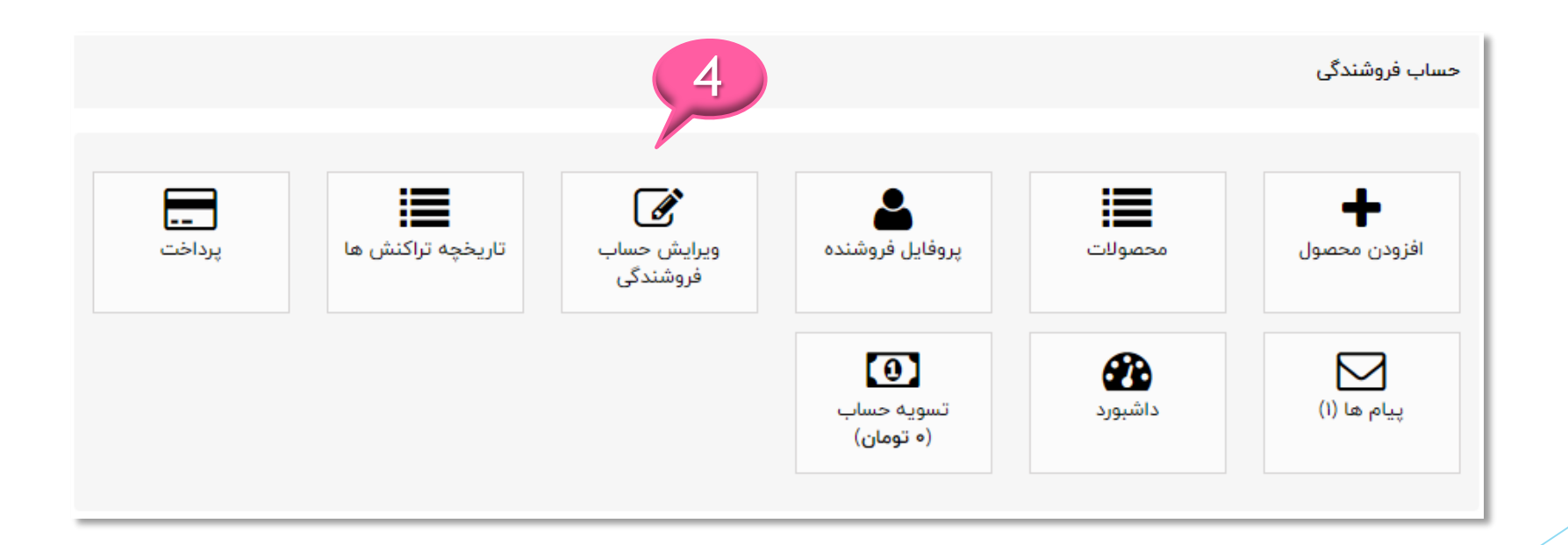

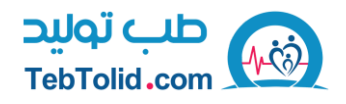

تاریخچه تراکنش ها

در بخش تاریخچه ی تراکنش ها هرگونه تراکنش مالی مربوط به حساب فروشندگی شما ثبت و قابل مشاهده می باشدو الزم به ذکر است که پس از ثبت هر تراکنش یک ایمیل به منظور اطالع رسانی به شما ارسال می شود

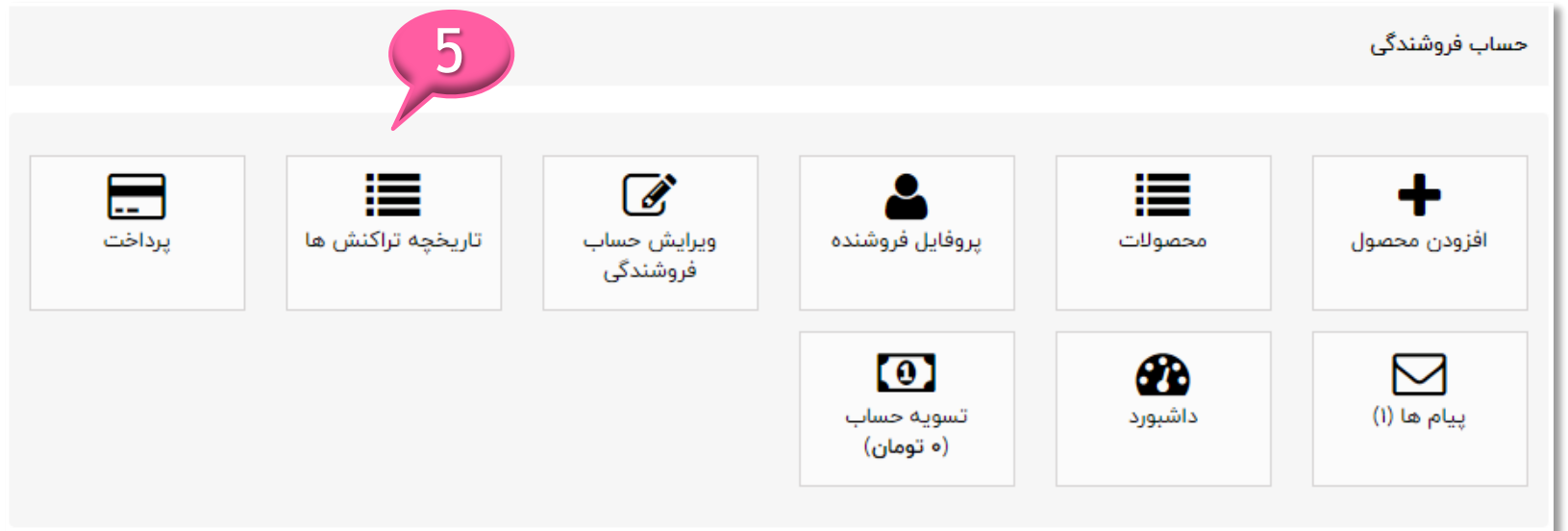

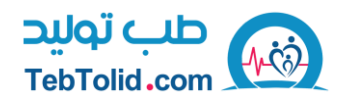

### پرداخت

در بخش پرداخت در صورت درخواست پرداخت و تسویه حساب شماره شبا حساب خود را ثبت نمایید

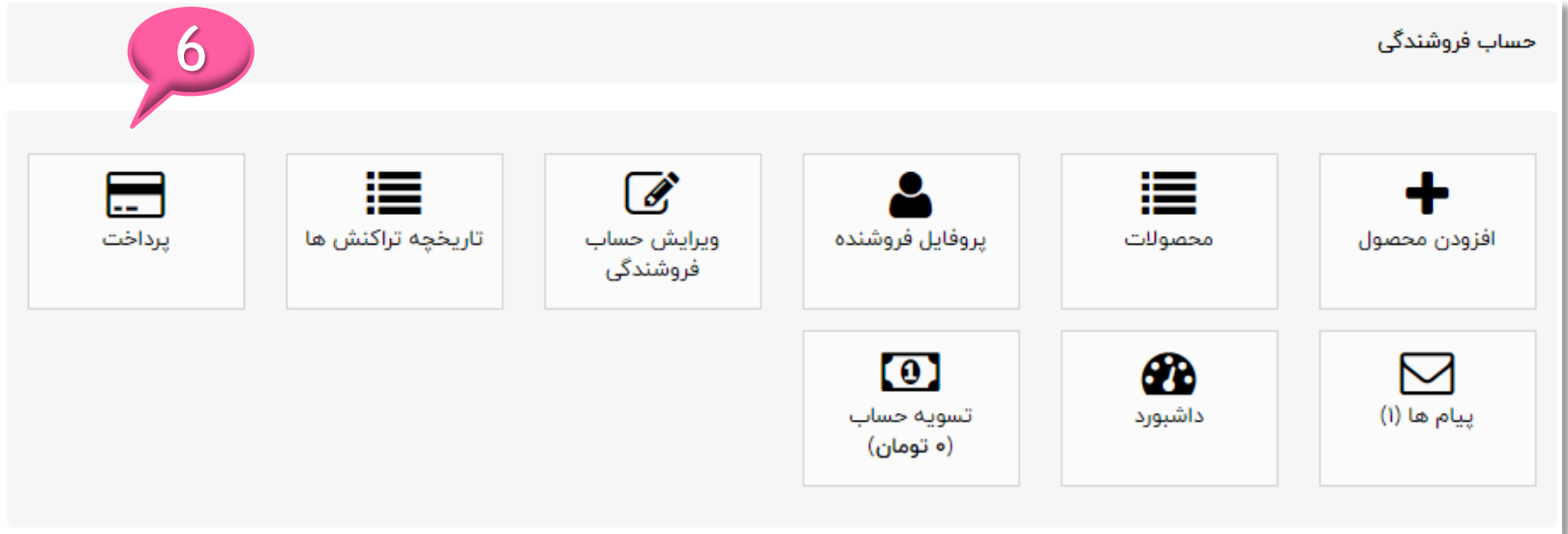

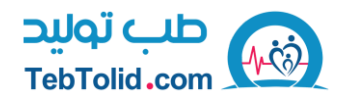

### پیام ها

در بخش پیام ها می توانید پیام هایی که از طرف مشتری برای شما ارسال شده است را مشاهده کنیدو الزم به ذکر هست که پس از دریافت هر پیام یک ایمیل به منظور اطالع رسانی به شما ارسال می شود .

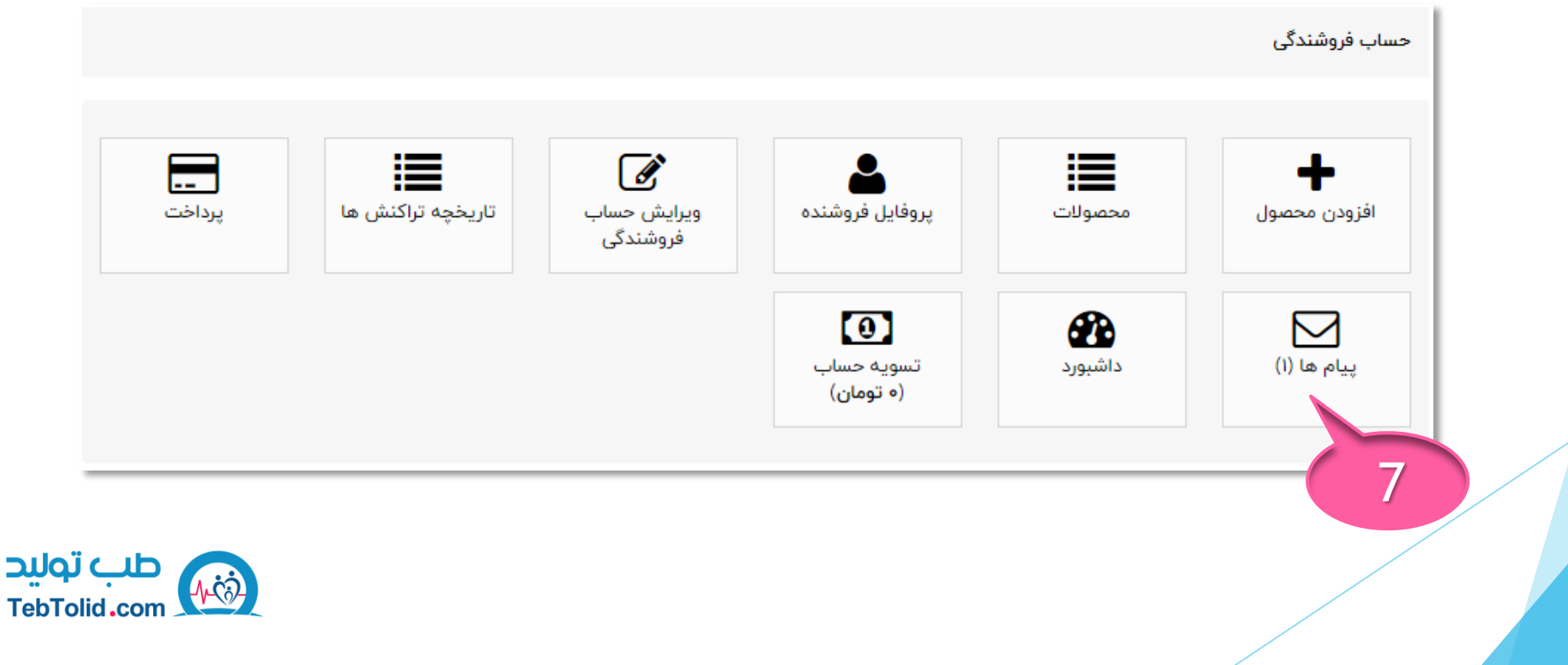

داشبورد

در بخش داشبورد می توانید تمامی اطالعات مربوط به سفارش های ثبت شده، وضعیت تراکنش های مالی و میزان فروش در بازه ی زمانی دلخواه خود را مشاهده کنید.

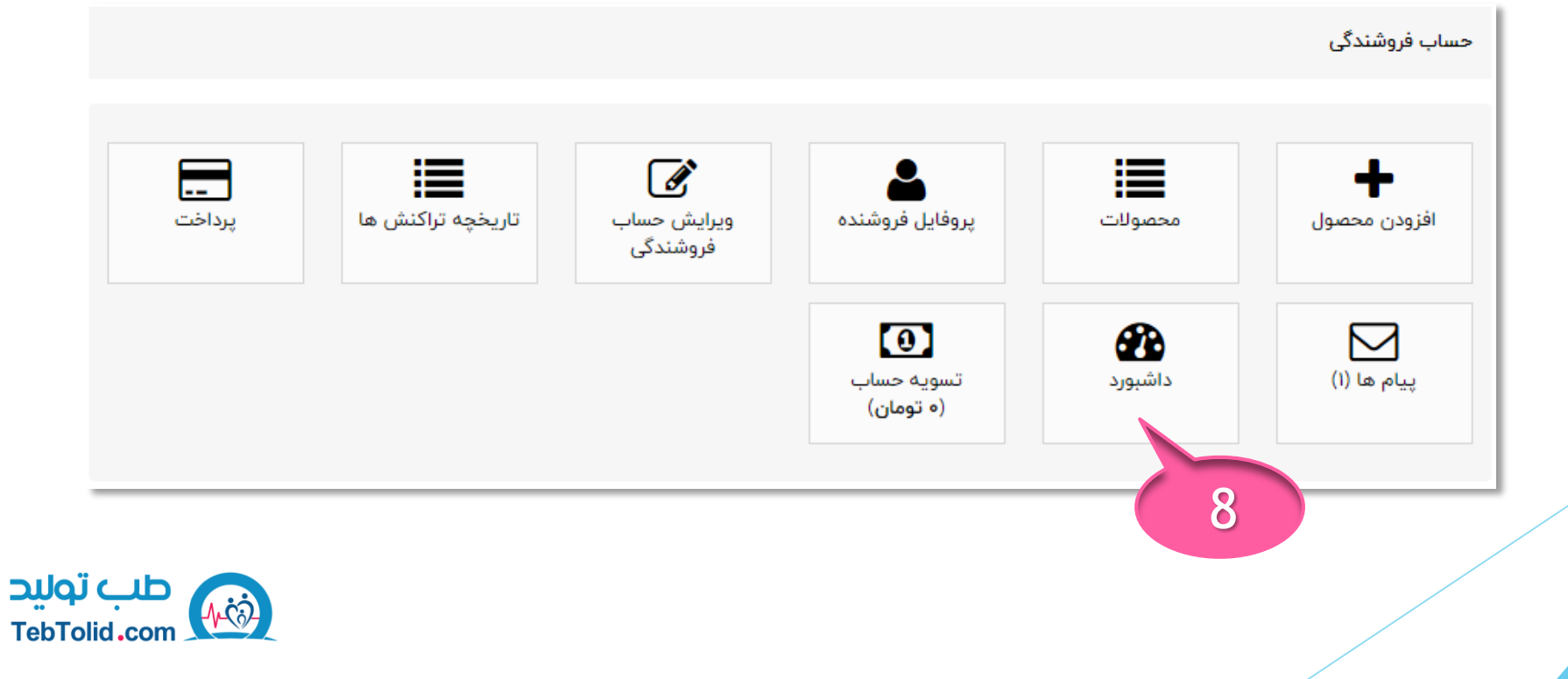

تسویه حساب

در بخش آخر تسویه حساب می توانید تراکنش های در انتظار پرداخت خود را مشاهده و درخواست تسویه خود را ثبت نمایید . الزم به ذکر است که حداقل مبلغ برای ثبت درخواست تسویه ۲۰۰۰۰ تومان می باشد.

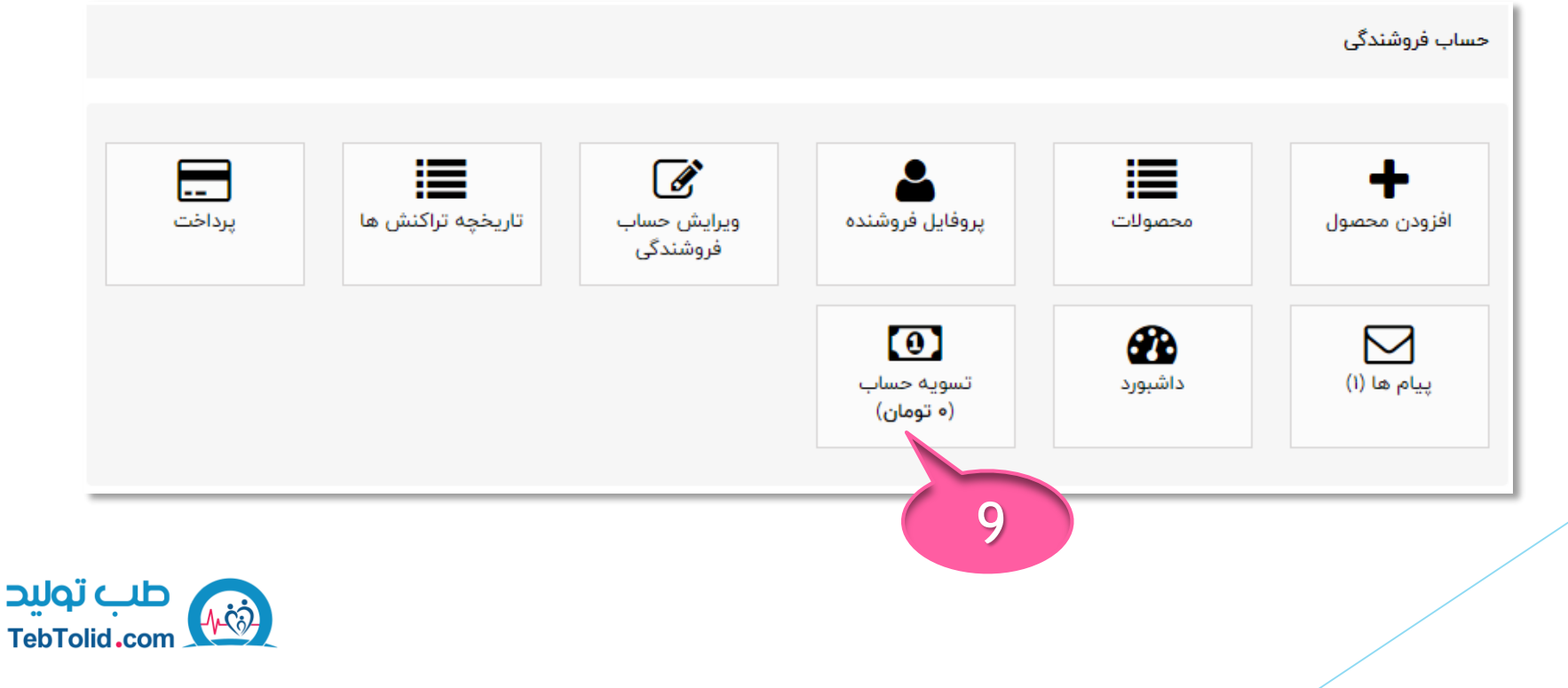